# Correcting Vouchers in Budget Error at Year-end:

How to Remove and Re-Add PO to Correct Cross-Year Budget Reference

## **MPS**

On the Line item tab, remove the PO# and click on the delete icon.

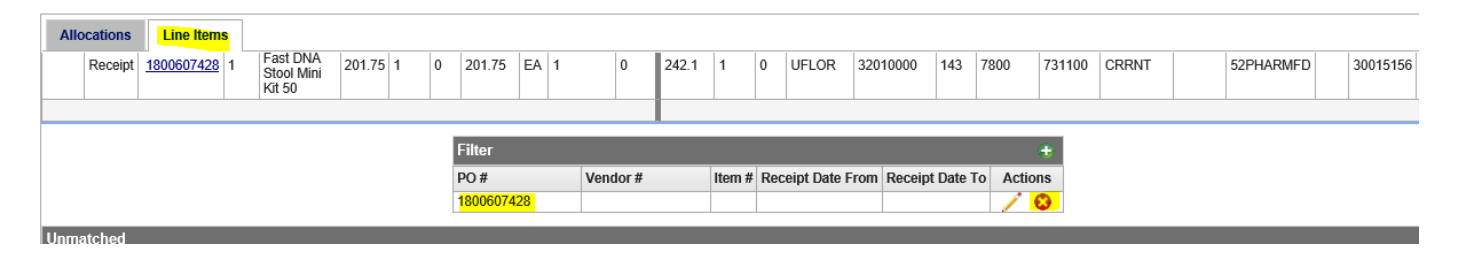

Then add the PO# back into the PO# field, tab out of the box and click on the save icon. This should pull in the CYFWD line.

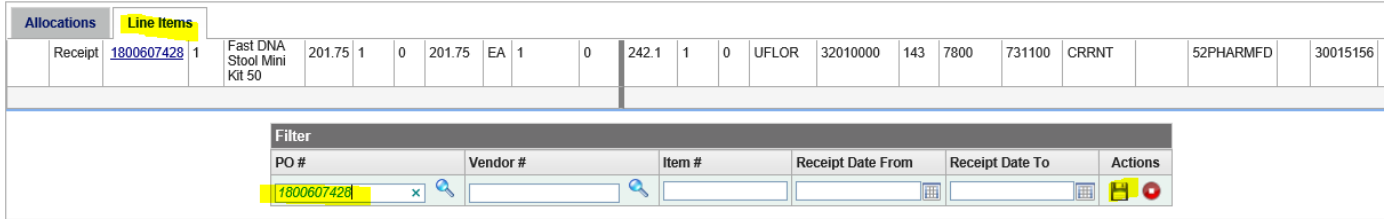

# PeopleSoft

- I. To be used ONLY when Prior-Year state fund PO has been pulled into myUFL voucher with the Budget Reference "Current" rather than "CYFWD"
- II. In MyUFL,
	- a. click on Main Menu,
	- b. Then follow Accounts Payable>Vouchers>Add/Update>Regular Entry.
- III. At "Regular Entry"
	- a. Click on "Find an Existing Value" Tab
	- b. Then type in voucher number

#### Voucher

Enter any information you have and click Search. Leave fields blank for a list of all values.

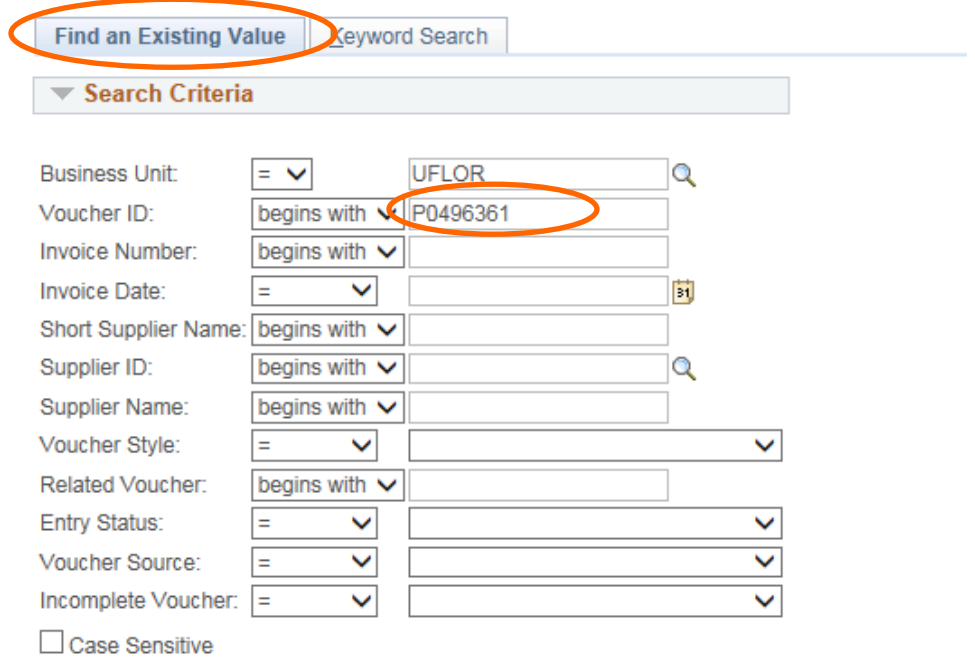

## IV. When voucher opens…

### a. Click on Invoice Information Tab

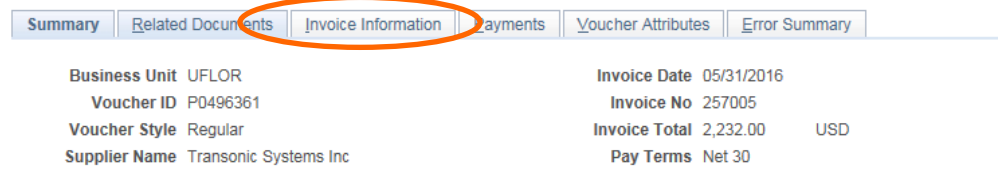

b. Remove the lines that are in error. Click on the Minus Sign on the far right of each row to delete a row.

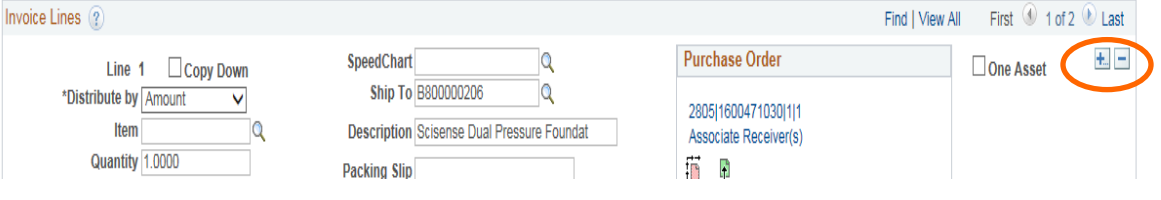

When you delete the row, you will get an error message saying the row cannot be deleted. Ignore this.

c. Delete the row a second time. The line will go away the second time.

- V. Add the PO lines back in.
	- a. Under "Copy From Source Document"

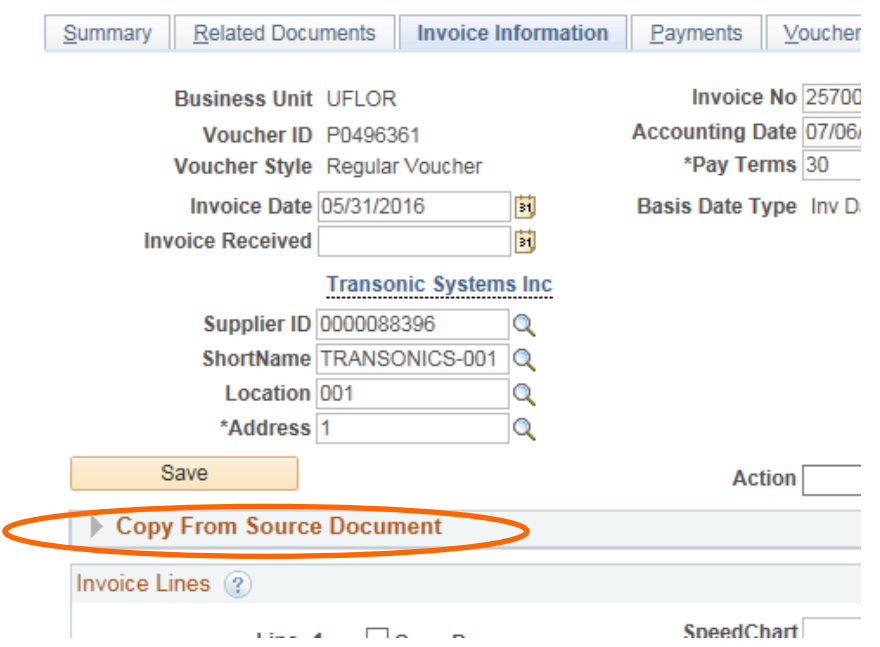

b. In Dialogue Box on Right Side, choose, "Purchase Order Only" from the list in the "Copy From" drop down menu

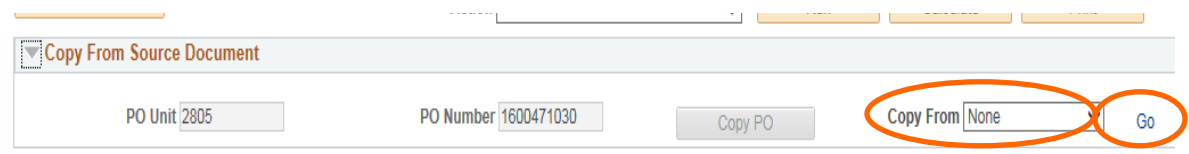

- c. Click on the GO link to the Right of the Dialogue Box.
- d. Another window will open requesting the PO#. The Business Unit should auto populate.
- e. Key in the PO#

#### **Copy Worksheet**

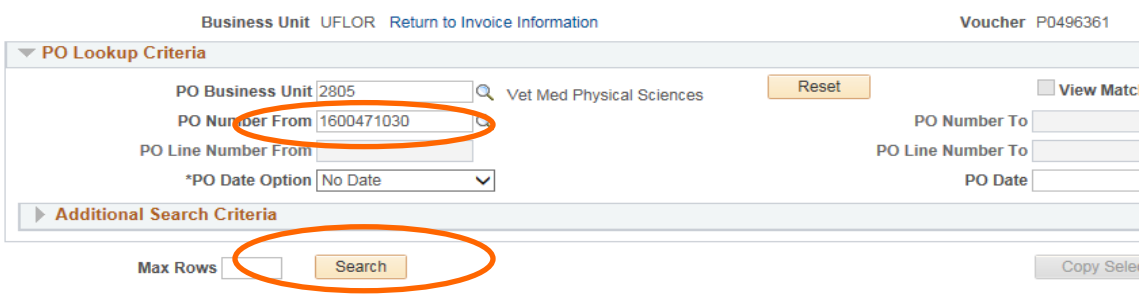

- f. Then Click on Search
- g. A new pane will open headed "Select PO Lines."
- h. In the select column, Click on the lines you wish to have in the voucher. NOTE: You may have to click on view all at the inner heading of Select PO Lines

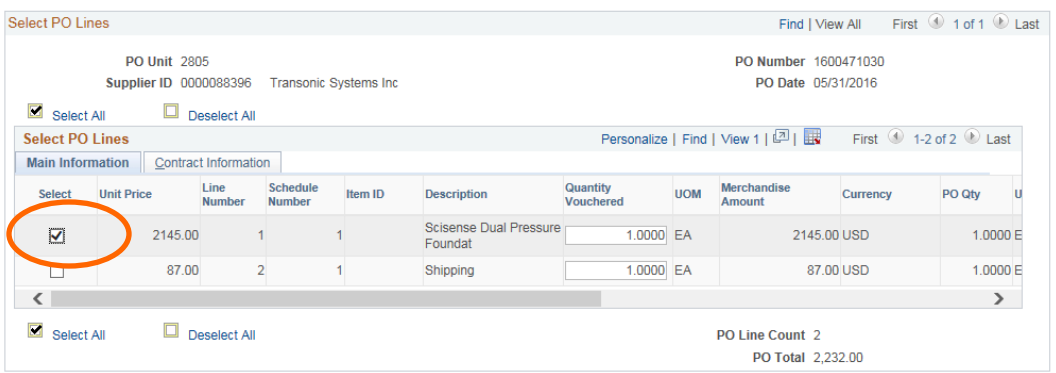

i. Then Click on Copy Selected Lines between the two view panes.

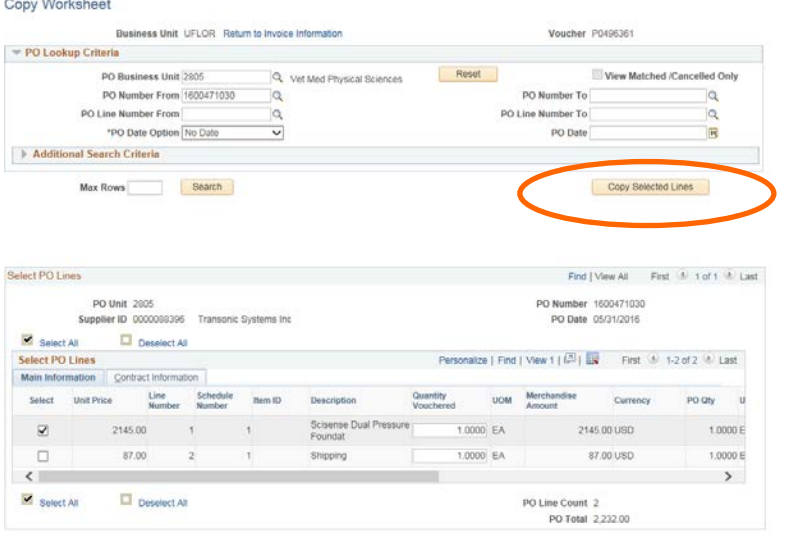

- VI. Check that the correct budget reference has populated.
	- a. Budget check the voucher as normal.
	- b. Save